# **Residential - How-To Guide for Electronic Parking Permit**

### (A) Logging Into Your Account

1. Go to https://Cultuslake.gtechna.net/permit-portal/

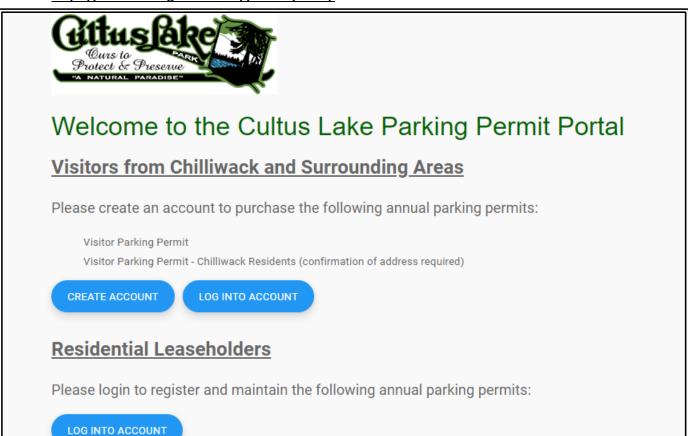

2. Click on the blue button "LOG INTO ACCOUNT" to bring you to the login screen

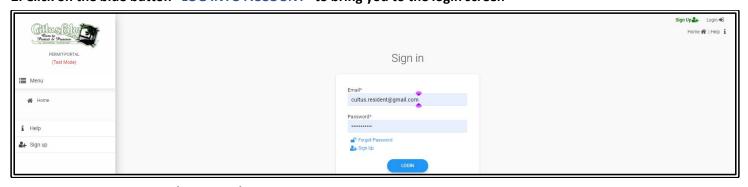

#### 3. Enter your username and password

Username: Must be a valid email address.

**Password:** Your password should be minimum 8 characters long, which should contain at least 1 upper case character, 1 lower case character, 1 digit and 1 special character

#### Then click "LOGIN"

\*Note: All Residential accounts have been pre-loaded into the system. Your Username and Temporary Password would have been emailed to you at the email address you provided. If you have not received this email, please contact the Cultus Lake Park Board office at 604-858-3334.

### 4. Home Screen

Once you login you will be brought to the following home screen. From this screen you can add both **New Permits** and **Vehicles** to your account.

At any time if you would like to return to the Home Screen you can select "**Home**" in the menu on the left or the "**Home**" button in the top right corner (see highlighted sections below).

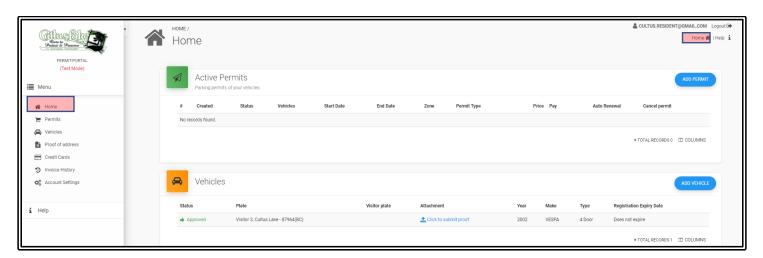

# (B) How to Add a Vehicle

#### 1. From the Home Screen select "ADD VEHICLE"

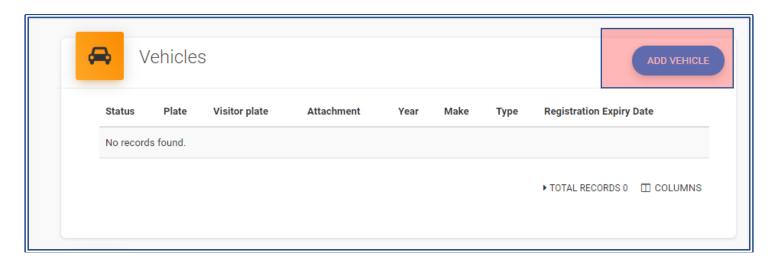

### 2. List of Vehicles – this action brings you to your list of vehicles for review.

\*Note: Once a vehicle is added to your account it stays on the account until deleted so that it can be used for future permits by the account holder. Repeat this action to add all vehicles to your account.

If the vehicle is already listed you can select "ADD PERMIT" and move to the instructions in section(C) How to Add a Permit

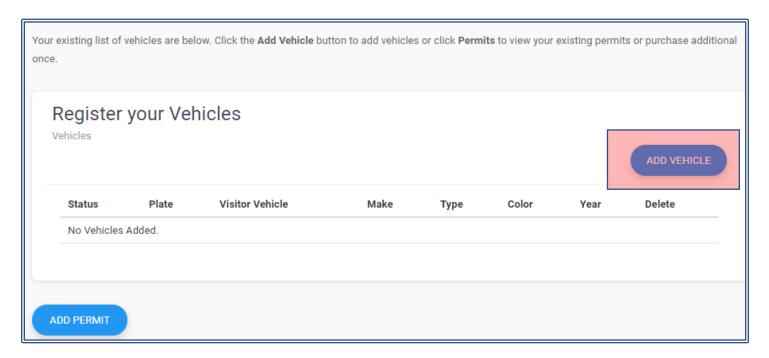

### 3. Adding Vehicle Information

Enter all fields with " \* " to add vehicle successfully. Validate before hitting "SAVE" to ensure accuracy.

### **Visitor Vehicle Requirements**

- 1. Vehicle Owner
- 2. Plate
- 3. Province/State

### **Resident Vehicle Requirements**

- 1. Vehicle Owner
- 2. Plate
- 3. Province/State
- 4. Make
- 5. Type
- 6. Colour
- 7. Year

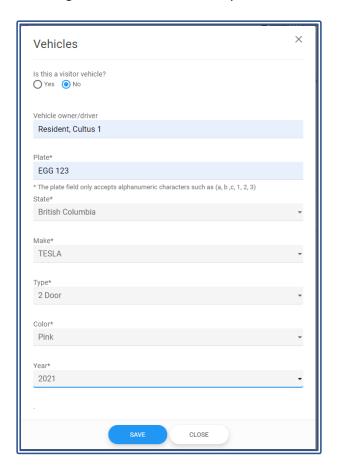

\*Note: Enforcement of permits is done by reviewing license plate information so please take care in entering this information.

Once the information is entered select "SAVE" at the bottom of the screen.

## 4. Submitting the Vehicle Registration

Complete a final review of the license plate, review the terms and accept the terms by clicking the box, then select "SUBMIT".

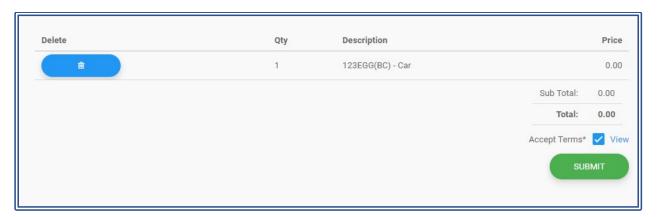

#### 5. Vehicle List

Your vehicle is now entered and can be used for any Residential Permits.

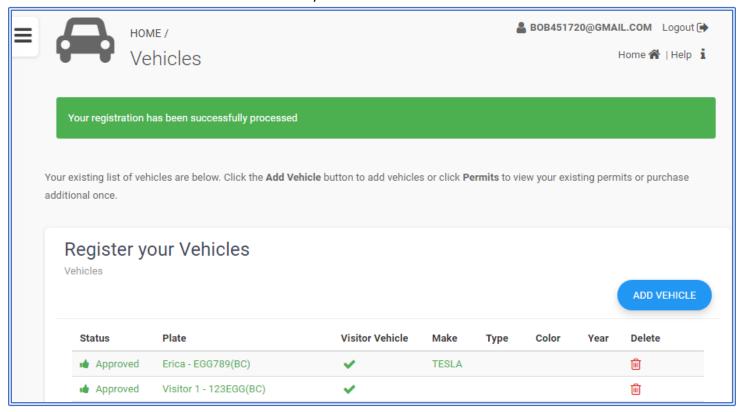

# (C) How to Add a Parking Permit

\*\*NOTE – RESIDENTIAL ADDITIONAL – ANNUAL PERMITS MUST be purchased through the Cultus Lake Park Board office and CANNOT be purchased online. - Once an Additional Annual Permit has been purchased through the Cultus Lake Park Board office this annual permit will become active in your online account. Purchasing of these specific permits can only be done Monday through Friday 8:30am-4:30pm.

Residential Additional – Annual permits are valid from May 2021 through April 2022.

\*Note: The cost of these permits are prorated depending on date of purchase.

All Active **Annual** Permits (This includes both Residential -Free Annual Permits and Residential - Additional Annual Permits) can then be cancelled and reissued or have the vehicle on the permit replaced as many times as needed within your online account to allow you to update your vehicle information.

1. From the Home Screen select "ADD PERMIT"

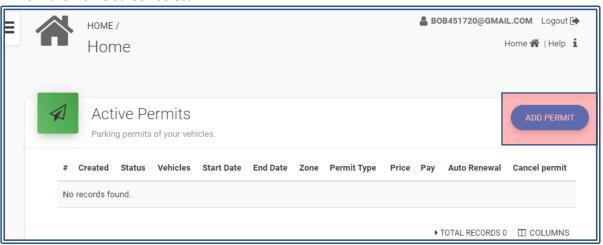

### 2. Adding a permit to the vehicle

The box shown below will pop up to allow you to add a Permit to your account:.

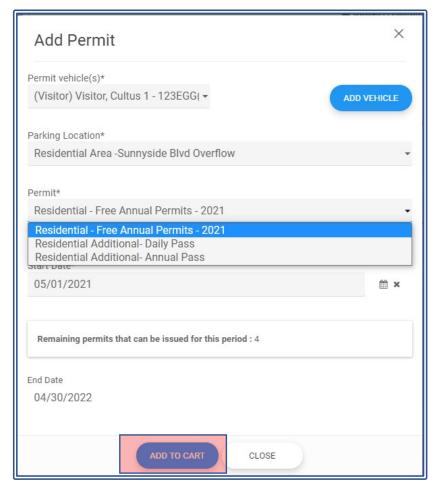

(i) Permit Vehicle – From the drop-down box choose a vehicle to attach to the Permit. (If the vehicle you need is not in the list you can use the "ADD VEHICLE" button on this page to add a new vehicle)

(ii) Parking Location - For Residential Permits the location will always be "Residential Area And Sunnyside Blvd Overflow"

(iii) Permit – There are three permit options for Residents:

1) Residential – Free Annual Permits 2021
Earliest Start Date – 05/01/2021
End Date – 04/30/2022
Cost – FREE
Permit Limit – 4 Active Permits

### 2) Residential Additional – Daily Pass

Earliest Start Date – 05/01/2021 Valid until midnight of purchase date Cost – \$6.00 per Day Permit Limit – 2 Active Permits Daily

#### 3) Residential Additional – Annual Pass

Earliest Start Date – 05/01/2021 End Date – 04/30/2022 Cost – \$100 per Year Permit Limit – 2 Active Permits

\*\* Original Purchase must be done at the Cultus Lake Park Board Office.

Once the appropriate Vehicle, Permit Type, Start Date are selected press "ADD TO CART"

#### 3. Buying the Parking Permit

(i) Residential – Free Annual Permits 2021 and Residential – Additional Annual Permit Complete a final review of the permit(s) and vehicle plate(s) and accept the terms, then select "BUY".

\*Note: You will need to select "BUY" even though the balance owing for the free permits is \$0.00.

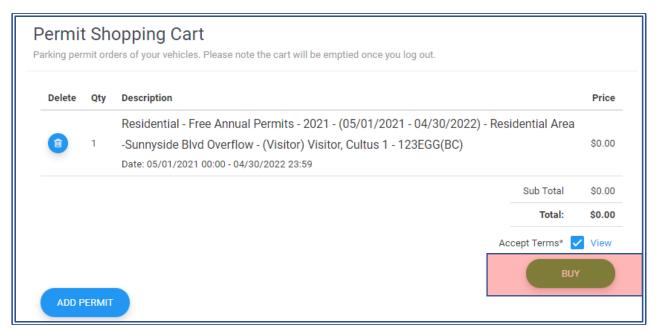

### (ii) Residential Additional - Daily Permit

1. **Credit Card Payment** - If you are buying a permit that requires a payment you will need to select the "ADD CREDIT CARD" button.

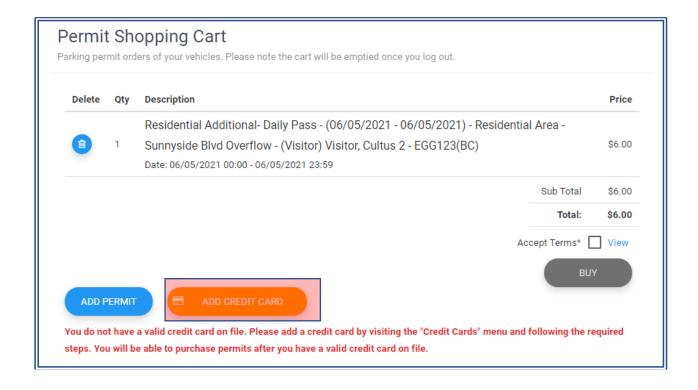

2. Payment Details Enter your credit card Information and press "Continue"

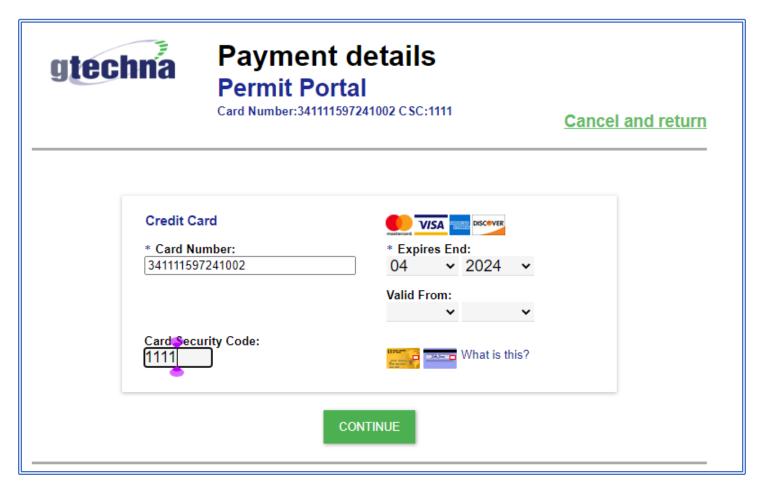

3. **Complete Purchase** - Complete a final review of the license plate and accept the terms by clicking the box, then select "BUY".

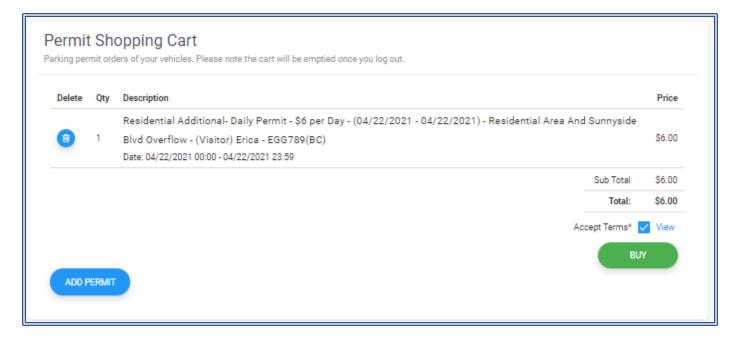

**4. Confirm Payment** – Review the license plate and start date in the following pop-up box and select "YES" to continue. \*Note: All permits are activated immediately. You will receive a confirmation email for your records. No further actions are required.

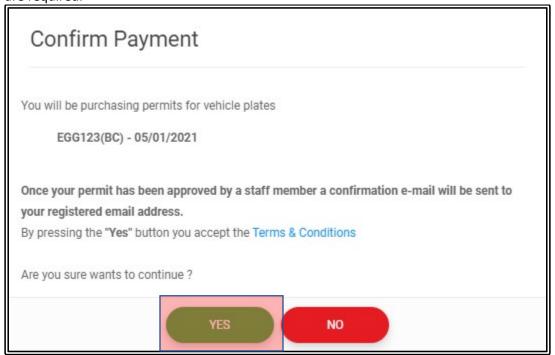

**5. Approved Permit** – Once your permit has been submitted it is automatically approved. On the Home Screen you **can** now see this permit listed and the status is **APPROVED.** 

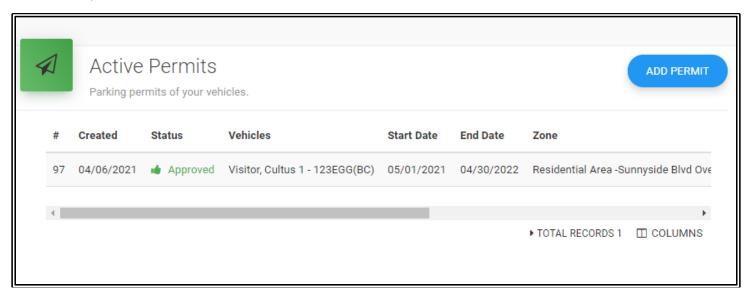

# (D) How to Update Vehicle Information on a Permit

<u>Residential - Free Annual Permits/Additional Annual Permits -</u> If you would like to update the vehicle information on a permit you can simply cancel the permit in question and reissue a permit using the updating vehicle information or you can use the "Replace Permit Vehicle" feature.

1. Select "Permits" from the Menu on the left.

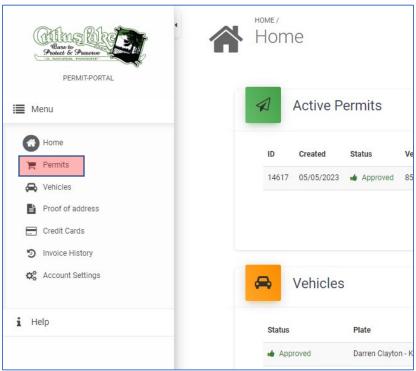

2. Find the permit that requires updated vehicle information and click the "Blue Menu Bubble"

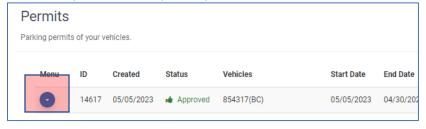

3. This will open the permit menu. Then Choose "Replace Permit Vehicle"

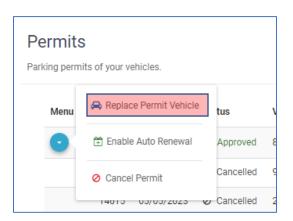

3. The box shown below will pop up. This box will allow you to replace the vehicle attached to the permit. You can either choose a vehicle in your existing vehicle list by **choosing the vehicle in the drop-down list** or by **adding a new vehicle.** 

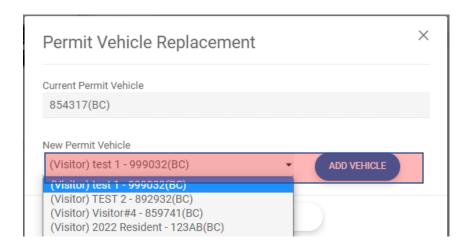

4. When you have selected the replacement vehicle, press Replace

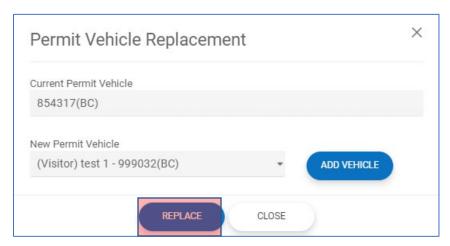

**4. Replaced** – Confirmation of vehicle being Replaced will be received.

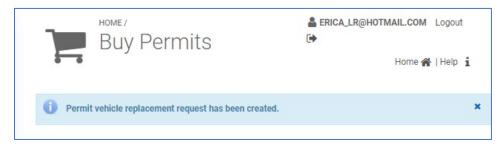

# (E) How to Cancel a Permit

**1. List of Active Permits** – On the Home Screen the top area contains your list of Active Permits.

In order to cancel one, you just need to **scroll to the far right** and select the order to cancel one, you just need to **scroll to the far right** and select the icon for any of the permits you would like to cancel.

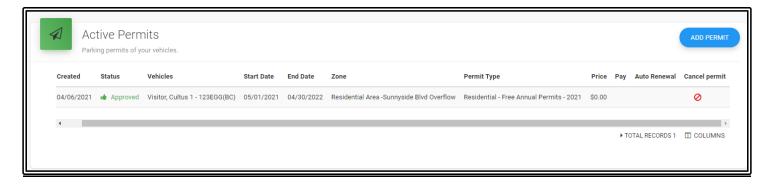

#### 3. Select Yes to Cancel Permit

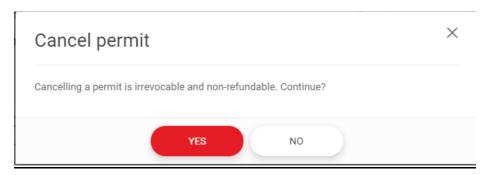

**4. Cancelled** – Confirmation of Permit being Cancelled will be received.

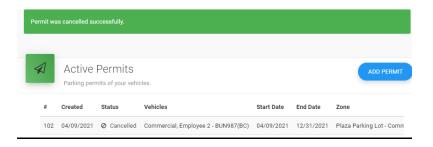

#### 5. Reissue Permit

To reissue the permit with updating vehicle information please see sections: **(B)** How to Add a Vehicle and **(C)** How to Add a Permit

# (F) How to Change my Email Address (Username)

Select "Account Settings" from the Menu on the left. Enter in a New Email Address and select "CHANGE EMAIL"

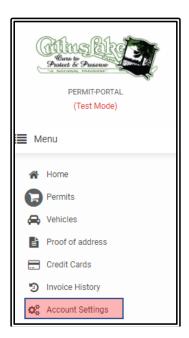

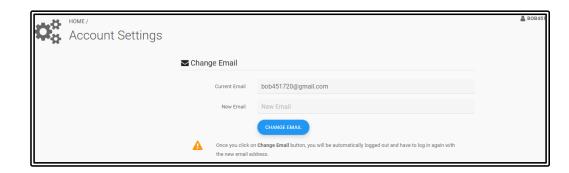

# (G) How do I Change my Password

Select "Account Settings" from the Menu on the left. Enter in a New Password and select "CHANGE PASSWORD"

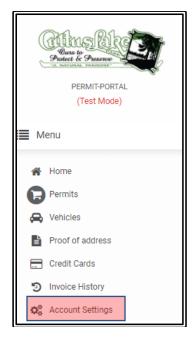

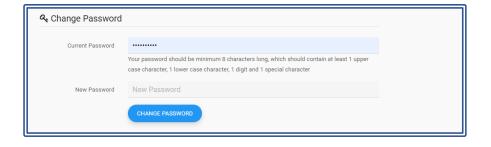

### **Frequently Asked Questions**

Q1: What are the differences between the three 3 types of Residential Permits available?

A1:

| RESIDENTIAL PERMIT<br>SUMMARY                 | Residential – Free Annual<br>Permit                                           | Residential Additional -<br>Annual Permit                                              | Residential Additional –<br>Daily Permit                         |
|-----------------------------------------------|-------------------------------------------------------------------------------|----------------------------------------------------------------------------------------|------------------------------------------------------------------|
| Permit Limit per Residential<br>Address       | 4 Active<br>Permits per Year                                                  | 2 Active<br>Permits per Year                                                           | 2 Active<br>Permits per Day                                      |
| Duration                                      | 1 Year<br>(May 1, 2021 to April 30, 2022)                                     | 1 Year<br>(May 1, 2021 to April 30, 2022)                                              | 1 Day                                                            |
| Cost                                          | FREE                                                                          | \$100 per Year<br>(prorated)                                                           | \$6 per Day                                                      |
| Parking Location                              | Residential Area and Sunnyside Blvd Overflow Area                             |                                                                                        |                                                                  |
| Can the Original Purchased be<br>Done Online? | YES – Up to 4 Permits are<br>Available for Free Online                        | NO – Original Purchase<br>must be made through<br>the Cultus Lake Park<br>Board Office | YES – Up to 2 Permits are<br>Available for Purchase<br>Online    |
| Transferability between<br>Vehicles           | YES – The vehicle<br>attached to the permit<br>can be replaced at<br>anytime. | YES – The vehicle<br>attached to the permit<br>can be replaced at<br>anytime.          | NO – This permit cannot<br>be transferred to another<br>vehicle. |

Q2: Do I need to print the permits once I have registered them online?

**A2:** No. All your active permits on your account will now be linked electronically to your license plate. Enforcement of permits is done by reviewing license plate information, so a physical permit is no longer required.

To review your active permits see the list of all your permits on your account home page. This lists shows the type of

permit, license plate the permit is attached to and the dates the permit covers.

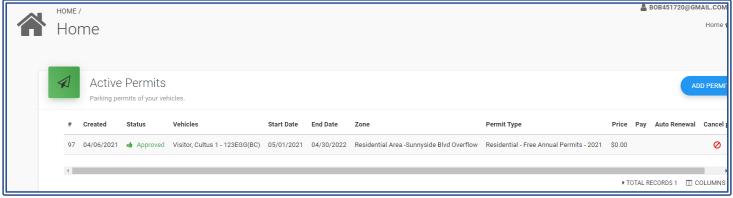

Q3: How long does it take for my permits to become active?

**A3:** Once you have saved your permits on your profile, they will be active immediately. You will also receive a confirmation to the email linked to the account.

Q4: What happens if I do not have an email address?

**A4:** An email address is required to access and register parking permits.

Q5: I forget my username (email address). How do I find out what it is?

**A5:** Please call the Cultus Lake Park Office 604-858-3334 to recover your username.

**Q6:** I forget my password. How do I reset it?

A6: You can recover your password via email through the login screen

1. Go to the login screen and clicking the link "Forgot Password"

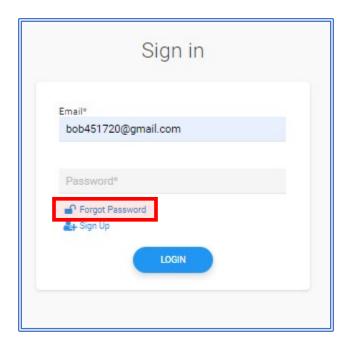

2. Enter your username (email address) and click "Email Password"

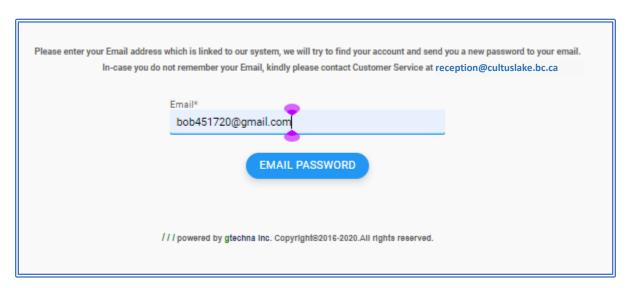

Your password for your account has been reset. An email has been sent to erica\_Ir@hotmail.com with the new password. You can login with the reset password and change it later

3. In your email you will receive a notification with a temporary password that is valid for 24 hours. Once you have logged in with your temporary password please change your temporary password to a private one (See instructions in Section (F) How do I Change my Password

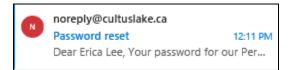

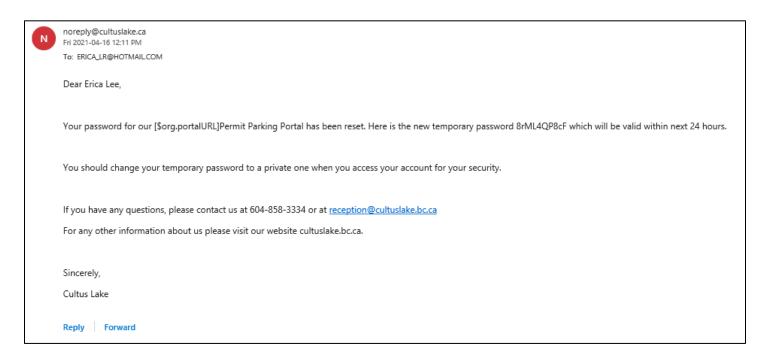

If you still require assistance, please call the Cultus Lake Park Office 604-858-3334 or email reception@cultuslake.bc.ca.

Q7: I own multiple residents at the lake, can I use the same email address for all my accounts?

**A7:** Unfortunately, you cannot. To access the permits allocated to each of your separate Cultus Lake Park Addresses, the system requires a separate account for each address. Your email address is used as your Username, so you will need to have a separate email address for each separate address.

Q8: Can I still purchase permits in person or over the phone at the Cultus Lake Park Office?

A8: No. All residents will manage their own parking permits on their account as of May 3rd.

Q9: What happens if I have already used all of my passes and I have more guests coming over?

**A9:** All residents will have access to the same maximum amount of passes and no temporary passes will be issued. The paid parking lots will be accessible during daytime hours however no overnight access is granted.

Q10: What happens if I need assistance with my account and the office is closed?

**A10:** Please call reception at 604-858-3334 and select the Parking Permit Assistance prompt. You will be forwarded to an individual on site who can assistant you after office hours and on weekends. If you do not connect with someone, please leave a detailed voicemail so they can return your call as soon as they are free.

Please visit our website www.cultuslake.bc.ca for links to all manuals and to pay any parking tickets.